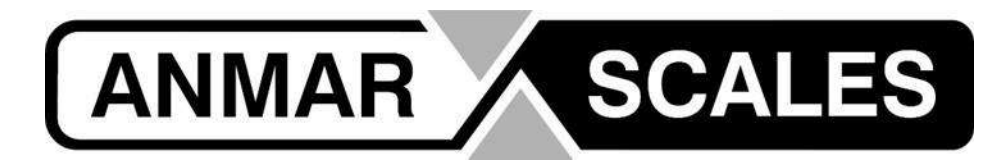

**Installation & Application Guide for Android Devices**

### **What is in the box you receive**

- Bluetooth Pressure Transducer
- Power Cable
- Hydraulic Hose and Adaptor

### **Hydraulic Fitting**

As there are many different brands of hydraulic fittings and no two machines are the same, we recommend that you contact your local hydraulic service provider to advise on best fitting for your machine.

The sensor should be mounted as close as possible to the pressure side of the main lift ram. Take care not to get air bubbles trapped in the sensor as this can cause errors with the weight reading.

### **Power Supply Wiring**

The power cable is optional as the unit has a built-in replaceable battery with +/- 1 year of operating life.

Power can be sourced directly from the battery, from the cigarette lighter or any other suitable 12Vdc connection.

To ensure safe operation we recommend installing a 3A in-line fuse.

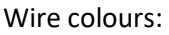

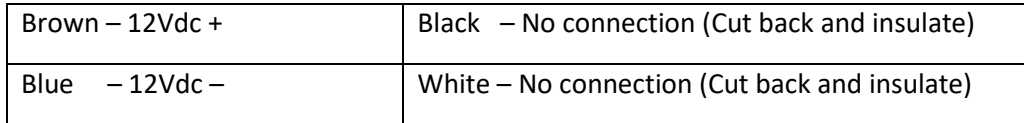

### **App Interface for Android Devices**

**Download and install the "Loadsense Tractor and Forklift Scale" app from the Google Play Store.**

**[https://play.google.com/store/apps/details?id=example.com.loadsenselift&hl=en\\_US&gl=US](https://play.google.com/store/apps/details?id=example.com.loadsenselift&hl=en_US&gl=US)**

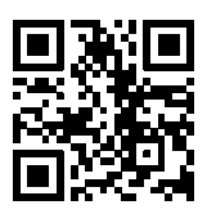

#### **Installation & Application Guide for Android Devices**

#### **Installation Examples**

• Below are some examples of fittings and installations we have used:

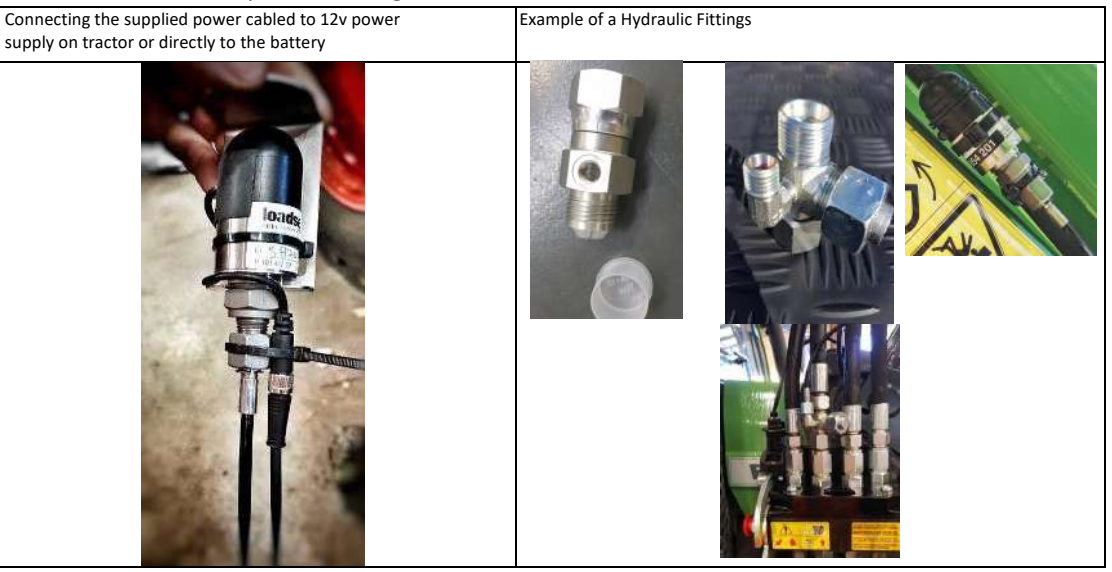

#### **Useful Hints**

- Ensure that your device is plumbed into the pressure side of the hydraulic line of your lift ram **as close as possible to the cylinder.**
- Your app will display a .PSI pressure reading until you have completed your first tool calibration. Only then will the app screen show a weight reading in kg.
- Your future loads which you are lifting should be as positioned as near as possible to the positioning of your load used during your calibration process. Failing to do this may cause weighing inconsistencies.
- When Zero'ing your weight during the calibration process, you need to zero at what your set calibrate lift height will be in the future. ie: Do not ZERO on the ground.
- After doing the Zero during the calibration process, lower your tool to the ground and place your known weight into your bucket or forks, enter known weight into the ref field and again lift to your set calibration height. Then click OK and you will see the .PSI reading will change to KG's. If you are happy with the weight press the Accept button. Otherwise repeat the process. On some tractors you may need to come up through your lift height point slightly and then lower your tool back to the lift height point, this will allow the hydraulic pressure to bind.
- In your tool settings in your Loadsense App you can change these Settling, Rounding and % Correction as and when required.
- If you wish to clear your load information you can press the CLR (Clear button) button at any time.
- In order to LOG data to .csv files all fields on the main screen need to be populated ie: Customer, REF/ID and Tool fields.
- Your lift weight will display in red until it has settled at your lift height and then turn black. Then press the + button to add your load.

#### **Installation & Application Guide for Android Devices**

#### **Download and set up the Loadsense App on your Android device**

Vistit Google Play or the App Store and download the Loadsense - Tractor & Forklift Scale App.

Once downloaded, install the app and allow the relevant permissions. Run the app and follow the instructions to set to set it up.

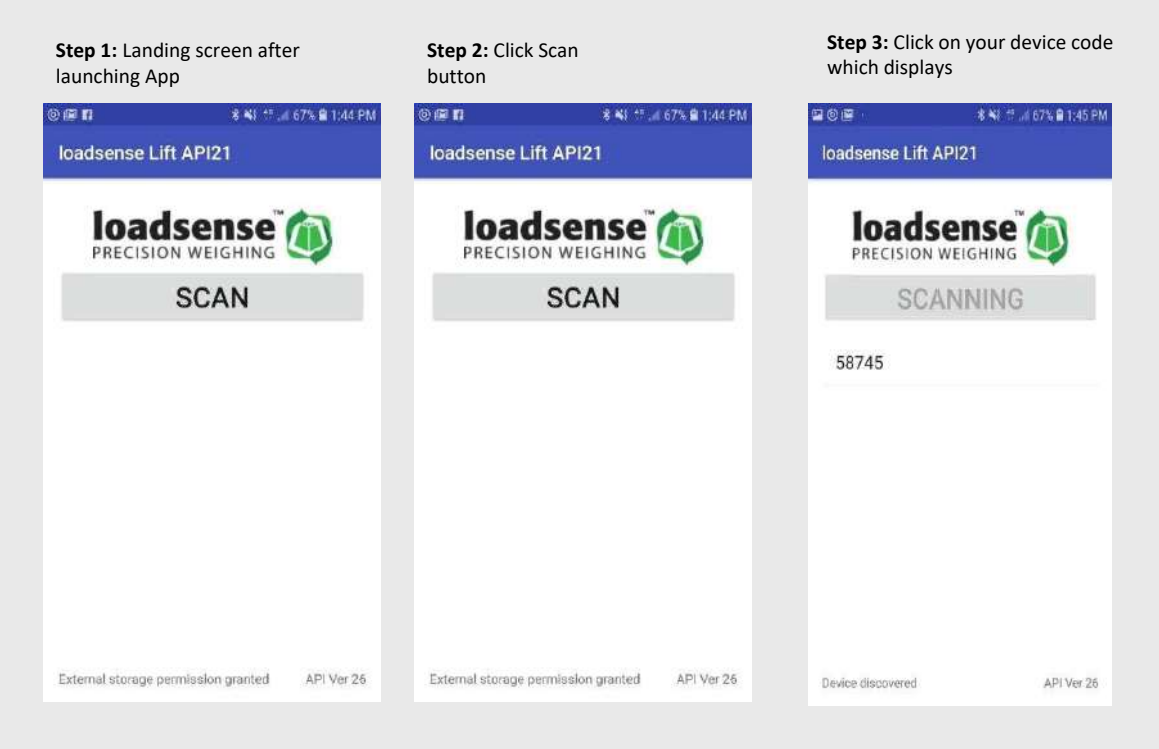

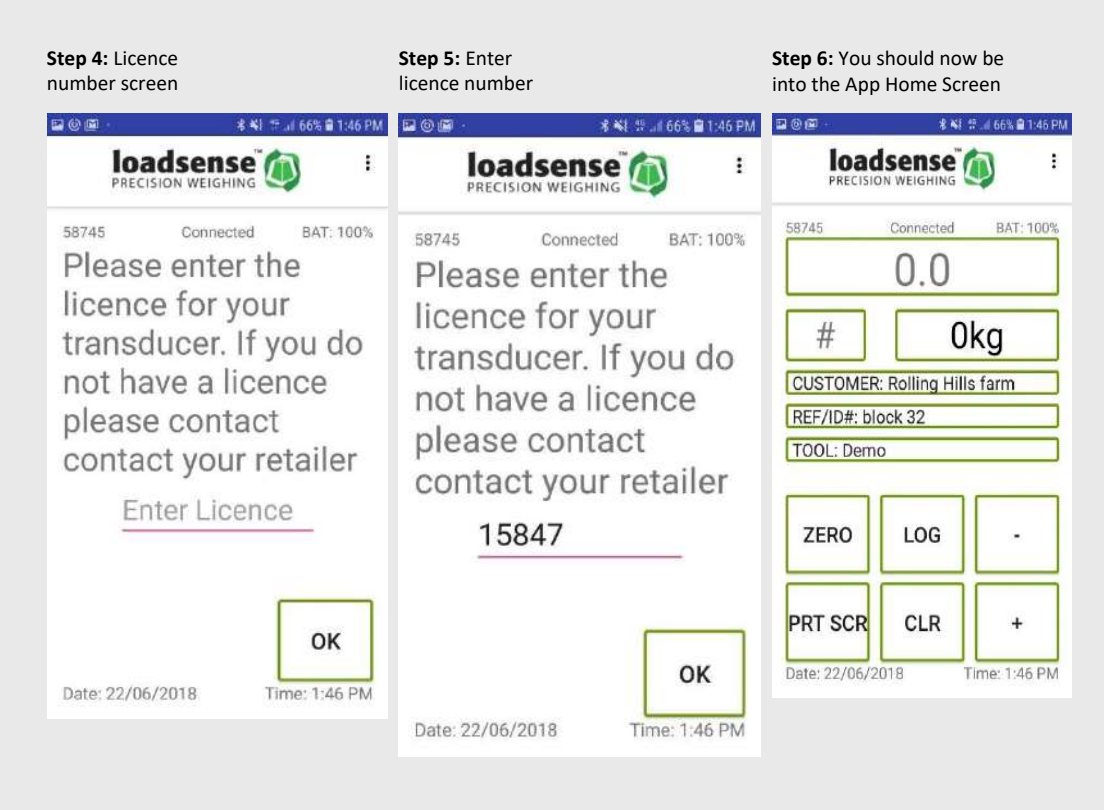

### **Installation & Application Guide for Android Devices**

#### **How to calibrate the Loadsense Android App**

You can calibrate multiple tractor tool attachments (bucket, forks, etc…) and save them individually within the Loadsense application. Carry out this step prior to sharing the calibration settings to other devices.

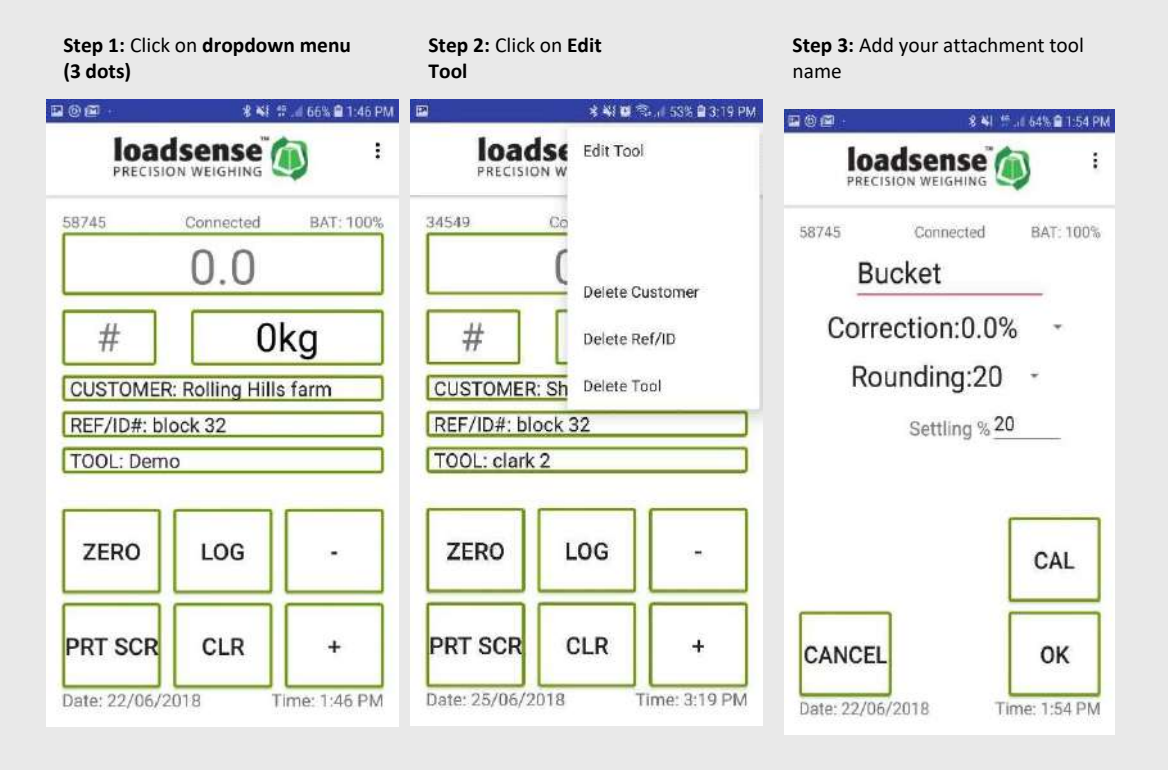

**Step 4:** Set your rounding (we suggest setting it to 20)

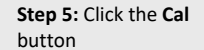

**Step 6:** Remove all load weight, lift to your set calibrated lift height and press **Zero**

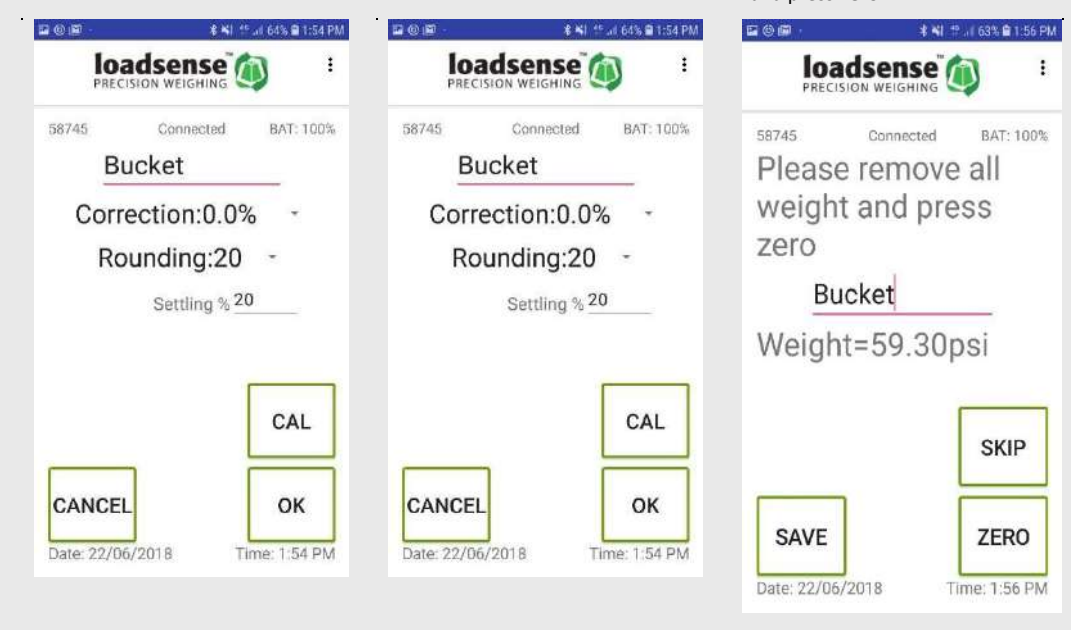

#### **Installation & Application Guide for Android Devices**

**Step 7:** Place a **known weight** into your bucket and **enter in kg's** Lift known weight to a set level on tractor then click **OK**

**Step 8:** If weight displayed is correct click **Accept** button. If not click RETRY. (remember your rounding may impact kg's)

**Step 9:** Your Loadsense Bluetooth device should now be calibrated to this attachment . tool.

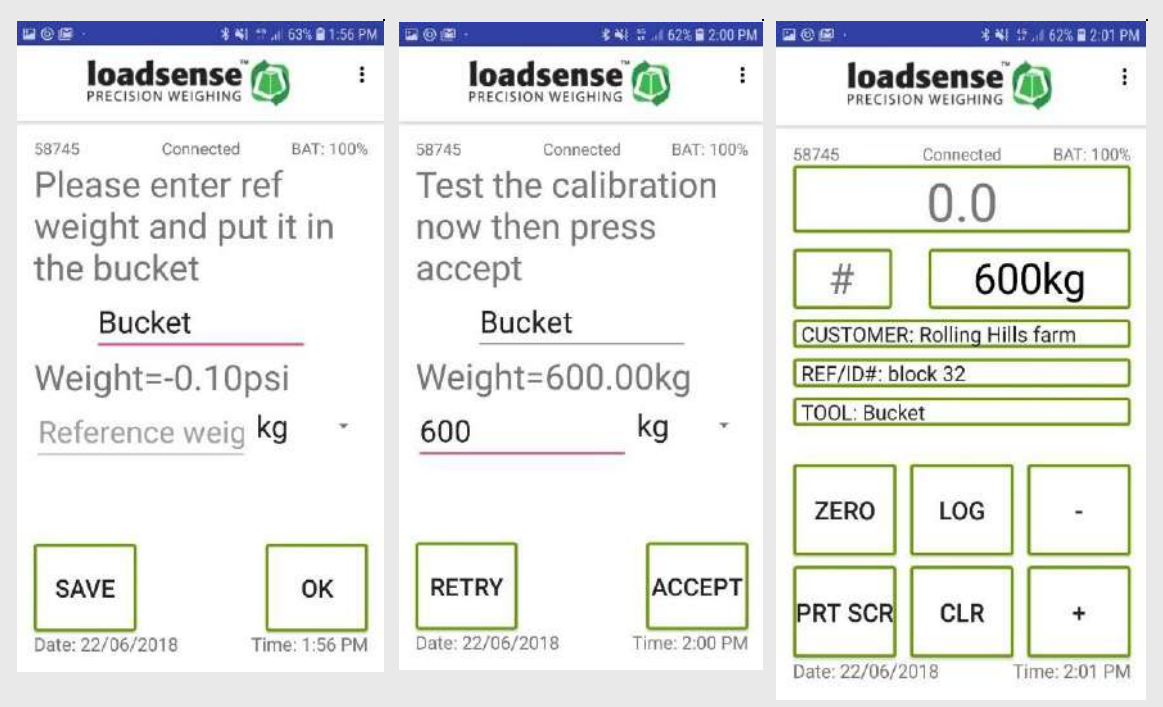

### **Installation & Application Guide for Android Devices**

### **How to share calibration settings across multiple devices - Android Only (Only carry out this step once you have the app calibrated correctly on your first device)**

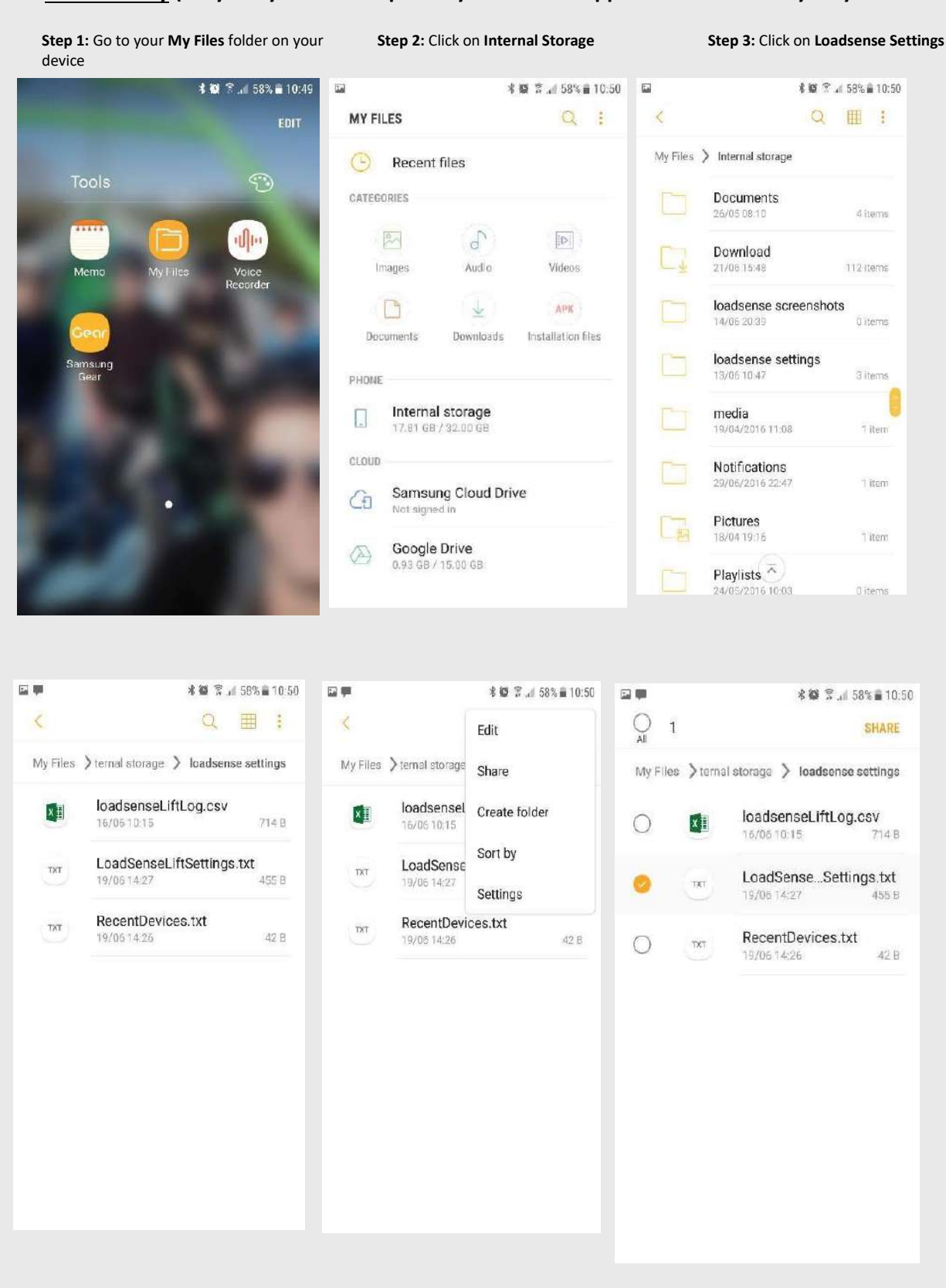

#### **Installation & Application Guide for Android Devices**

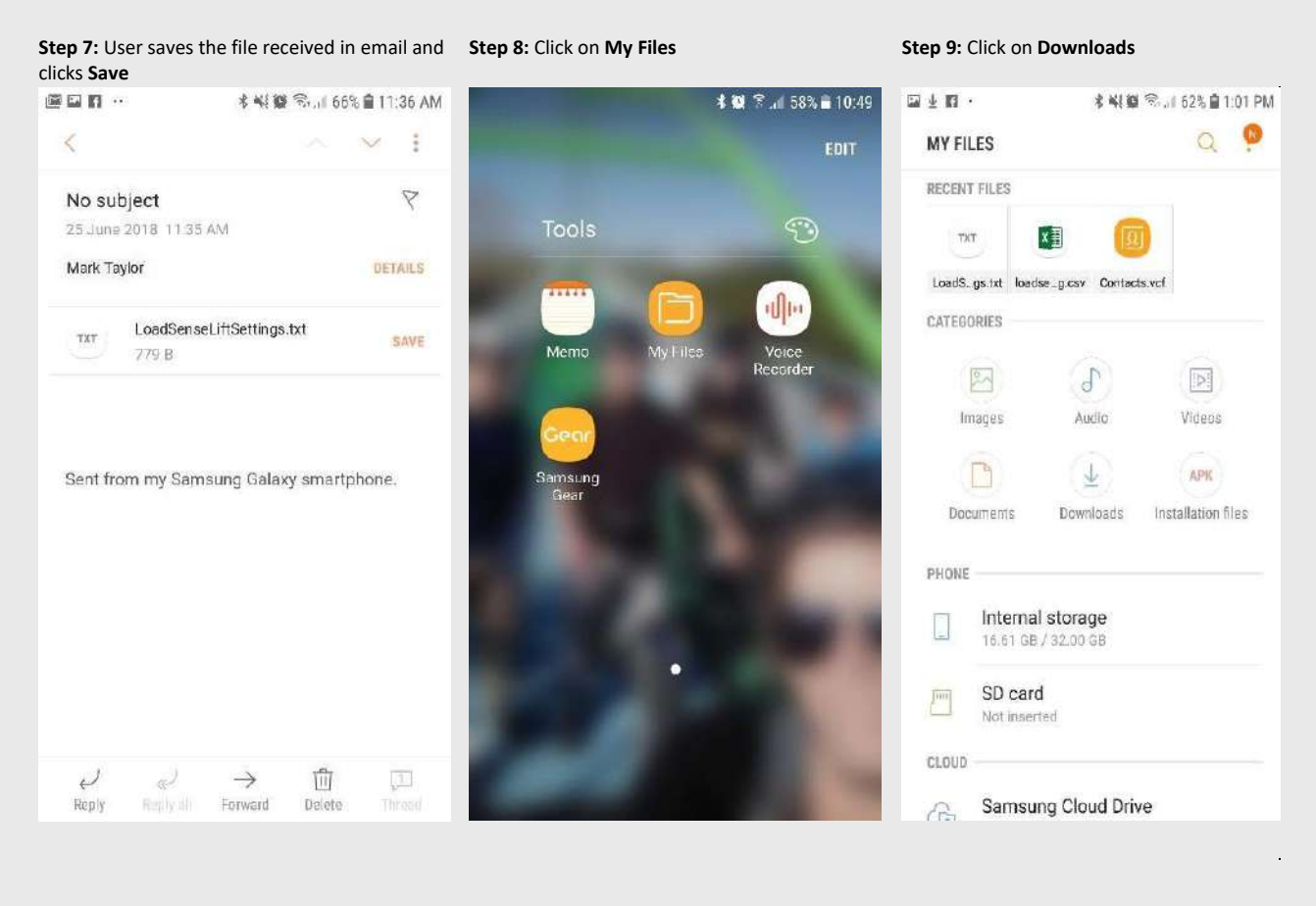

### **Step 10:** Click on the **dropdown menu (3 dots) Step 11:** Click on **Edit Step 12:** Select file

### **LoadsenseLiftSettings.txt**  Click the dropdown menu and select **Move**

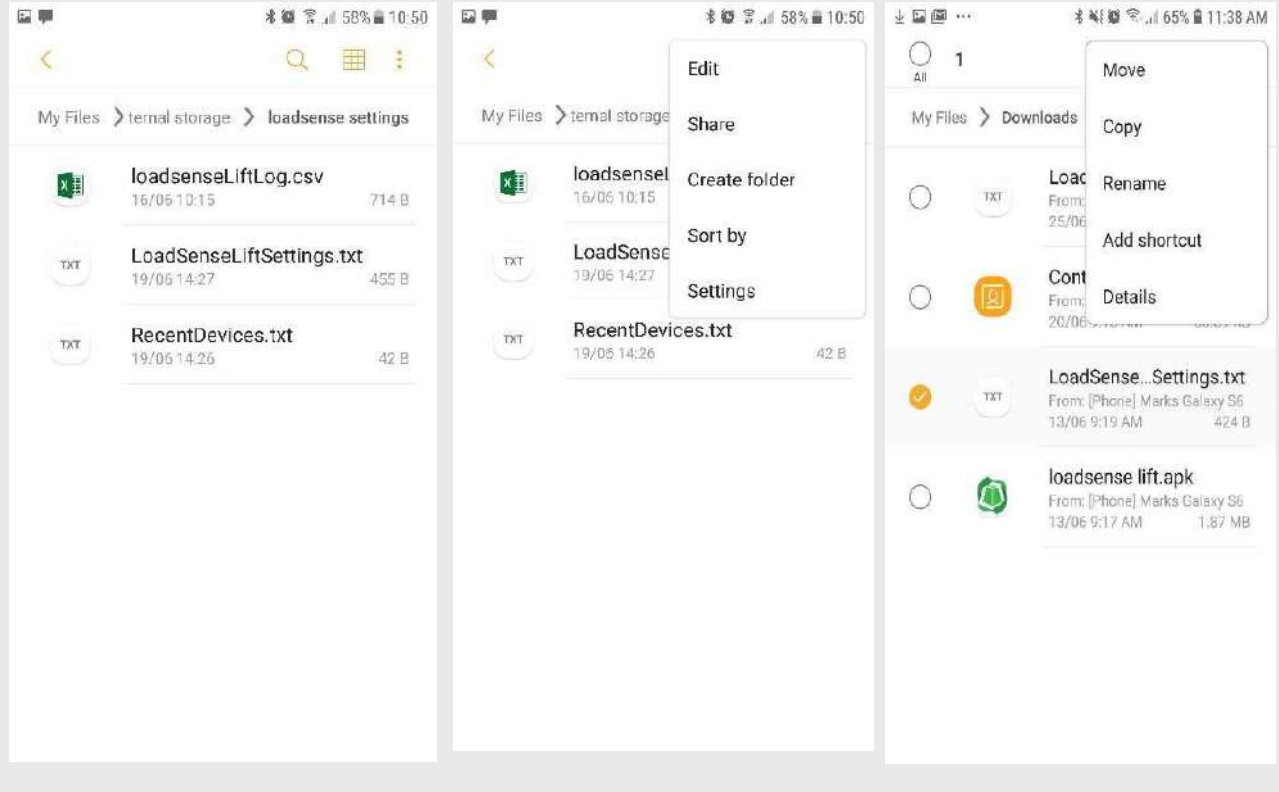

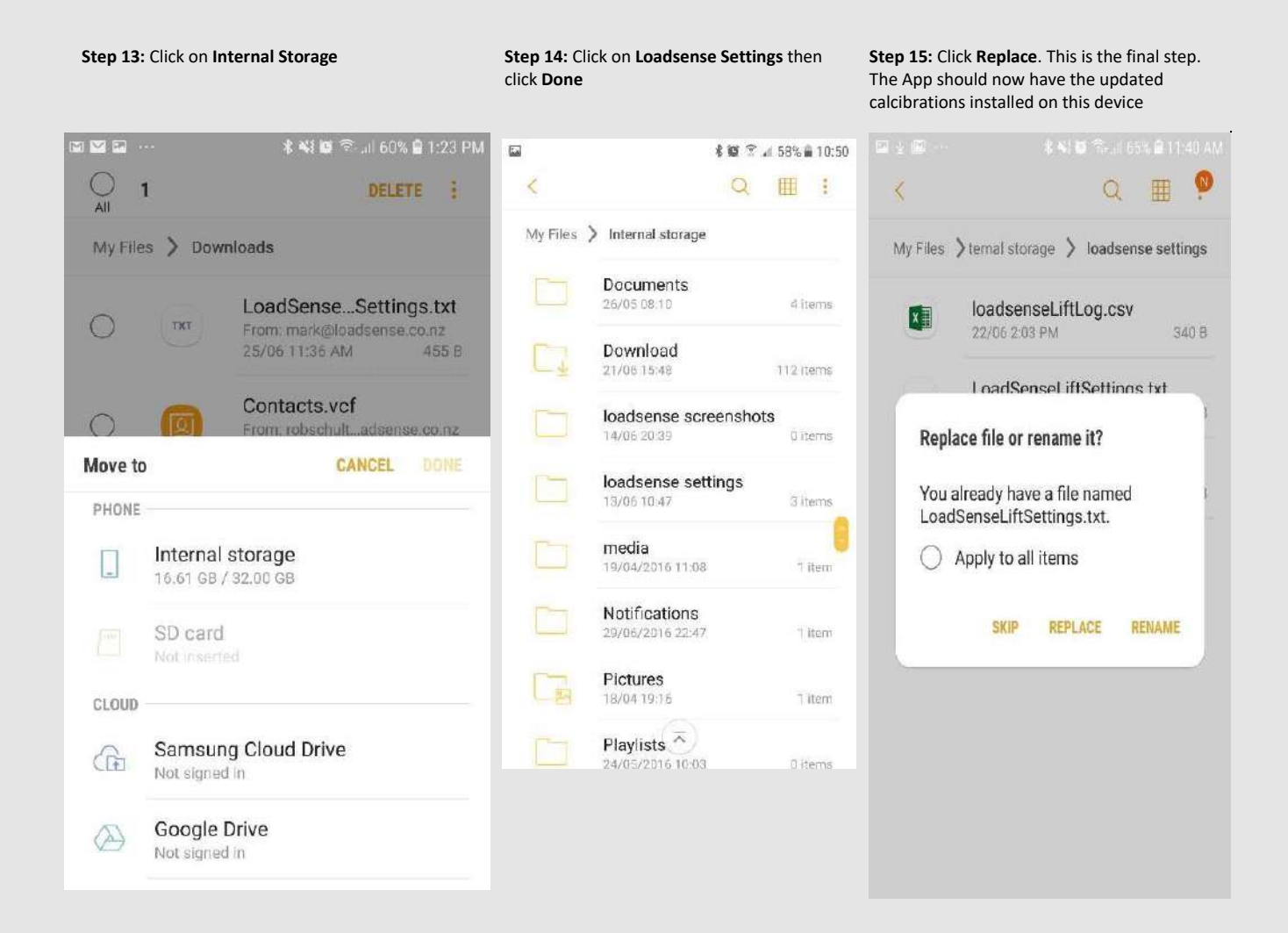